# Parent / Student Portal: Resources

Using the Keenville tile in SLDS Parent Portal can help a parent answer the following questions:<br>
How can I talk to my child about how they are doing in school?<br>
How is my child doing in math and reading? How can I talk to my child about how they are doing in school? How is my child doing in math and reading?

## What are Educational Resources?

Education resources are web-based learning activities aligned to the course standards which define what a student should understand and be able to do. They enable students to remediate or accelerate their learning in math, language arts, social studies, and science.

Inside the SLDS Parent Portal, click Resources on the menu bar or the Resources tile.

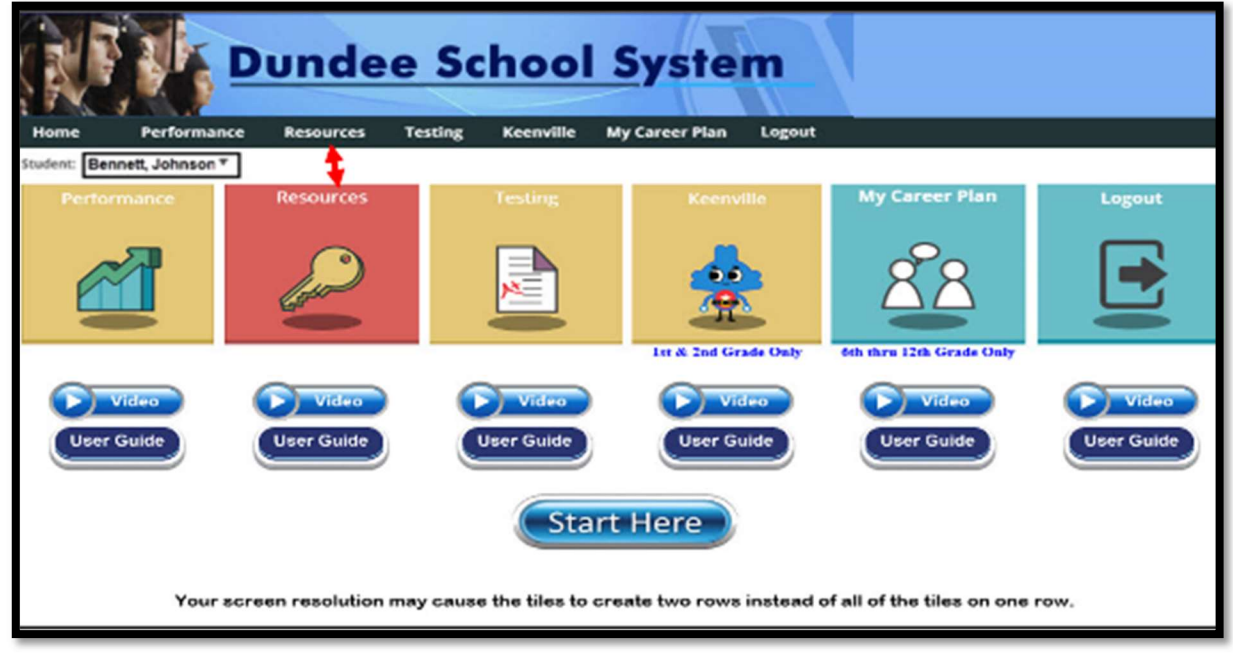

- The Resources tile displays the student current class schedule.
- From the reported class schedule, students can access course standards.
- Clicking a standard will produce up to five resources per subject.

## My Schedule Section

This section gives students access to Online resources by displaying current courses. Clicking the **Course** Standards key beside each course in the My Schedule section (or clicking the course itself) will open a new window that displays the standards for the course selected, along with a list of online resources aligned to those standards.

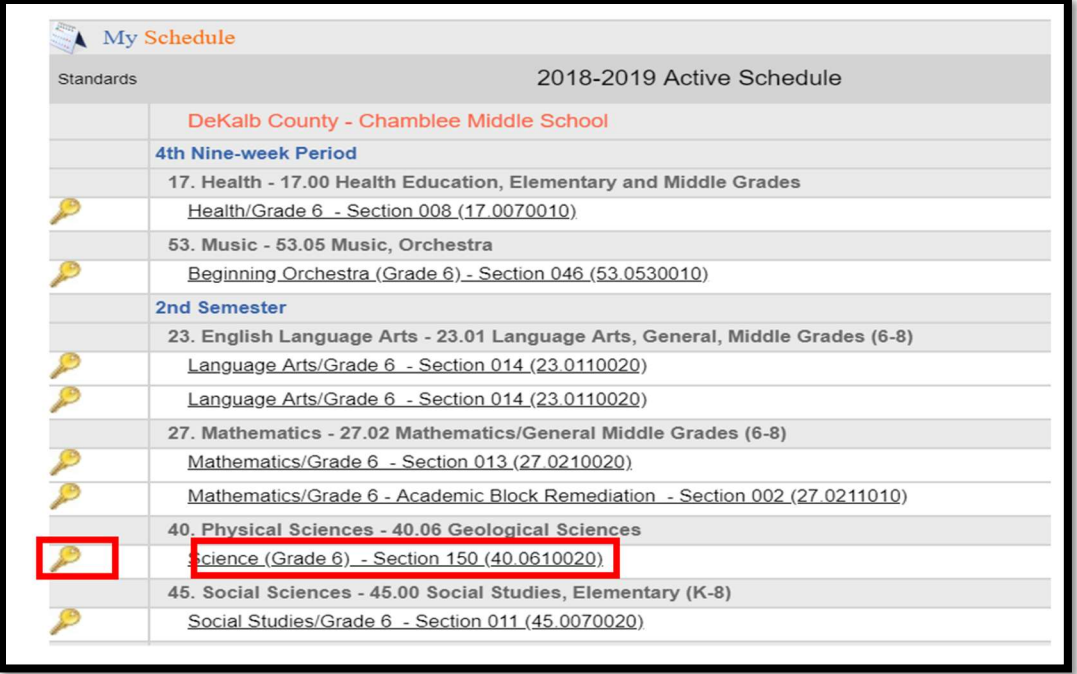

#### Online Resources Aligned to Standards

The Learn Menu to browse through the standards in the selected course, and view the online resources aligned to them.

Notice that the selected standard is highlighted in blue and the resources are aligned to the highlighted standard. You can click on another standard to display the resources that are aligned to it.

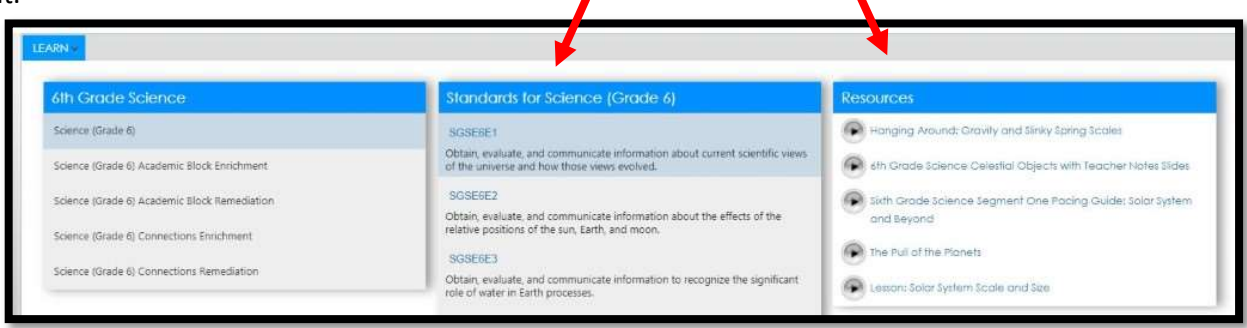

#### Viewing the Resources

Notice in the image below that a different standard has been selected, and the resources have changed. To view a resource, simply click it.

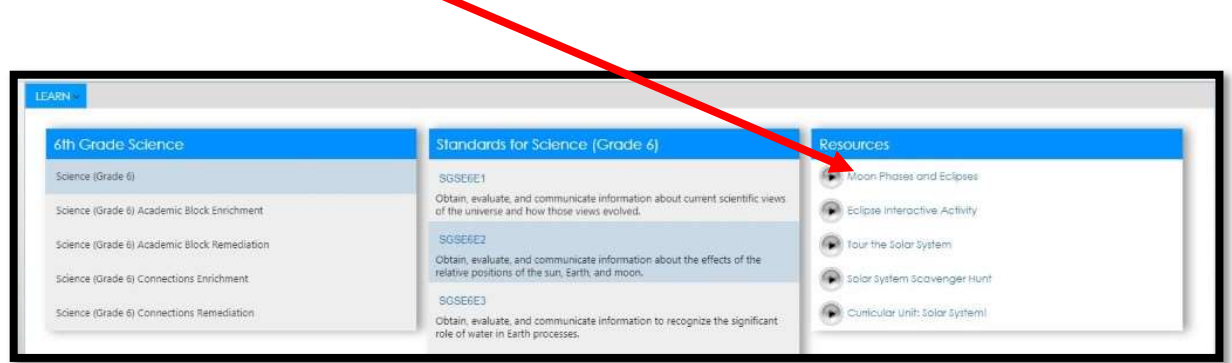

A new browser window will open and display the new website (resource)

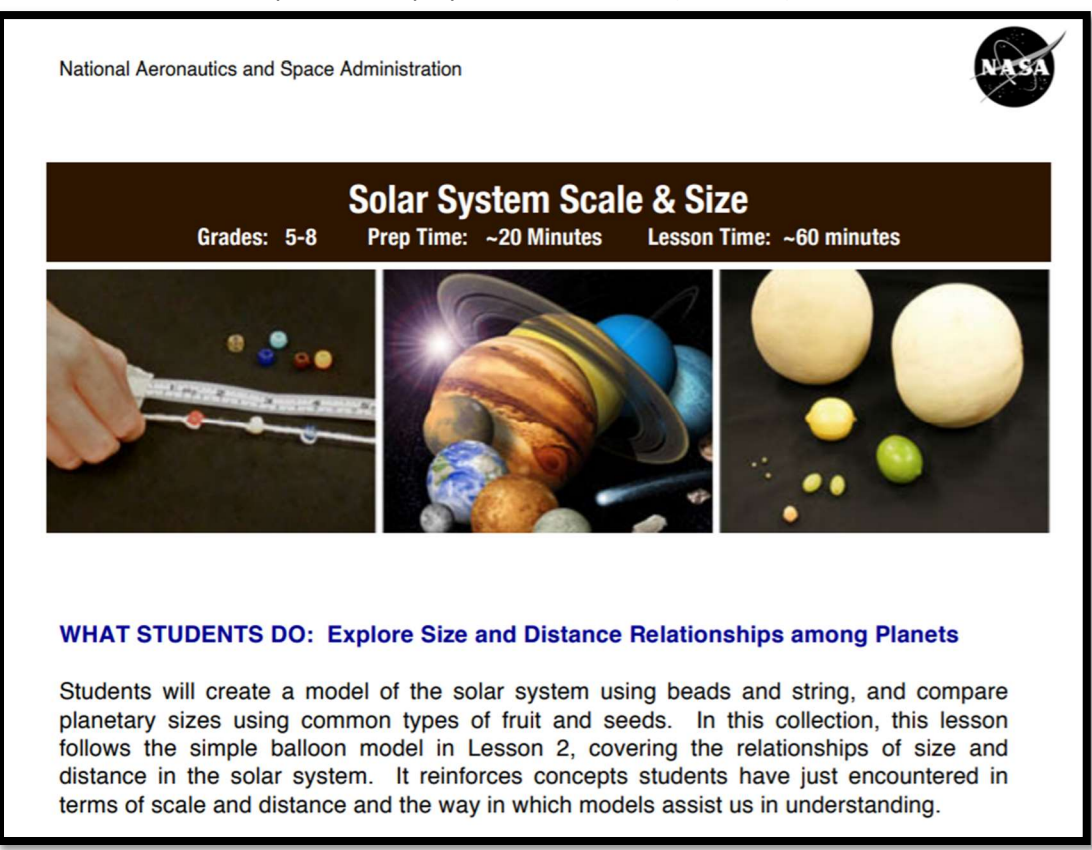

You can also click Learn to search for resources in another subject. (see next page)

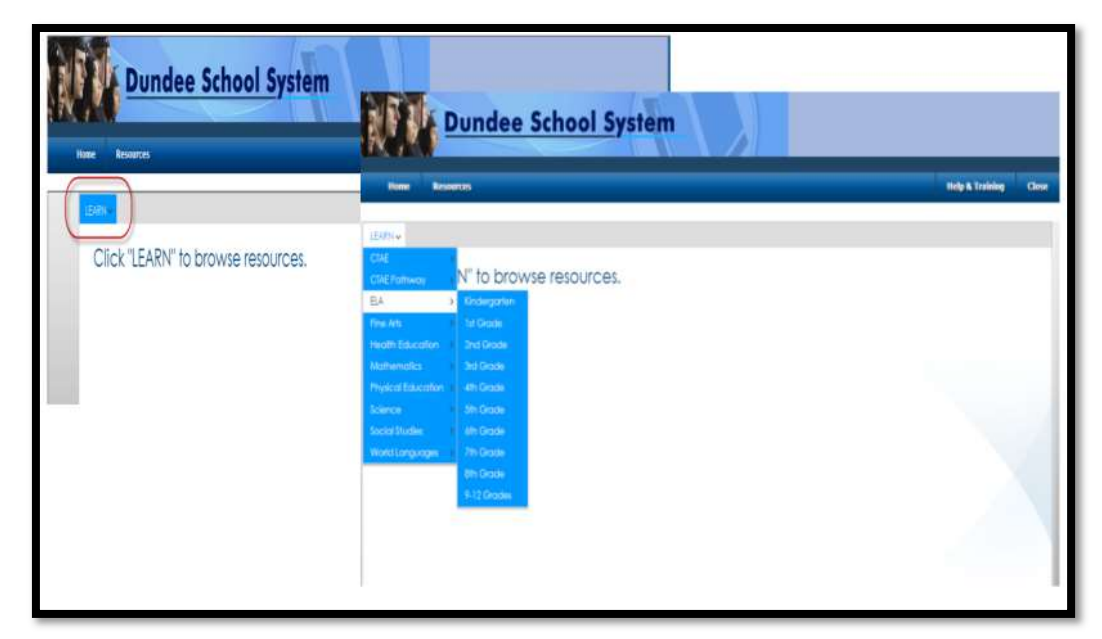

A list of subjects will appear in the dropdown list. You can search by grade level for courses or groups within any of the subject areas.

#### Select a grade for standards.

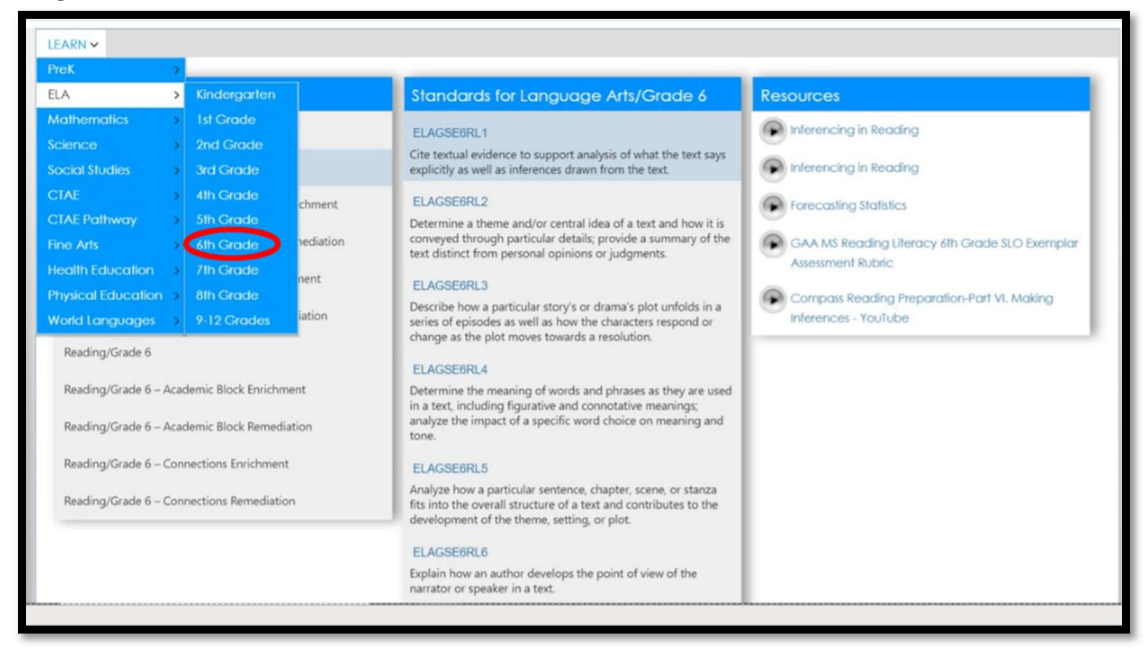

Browse through the standards in a course. Select a standard. Then click a resource.

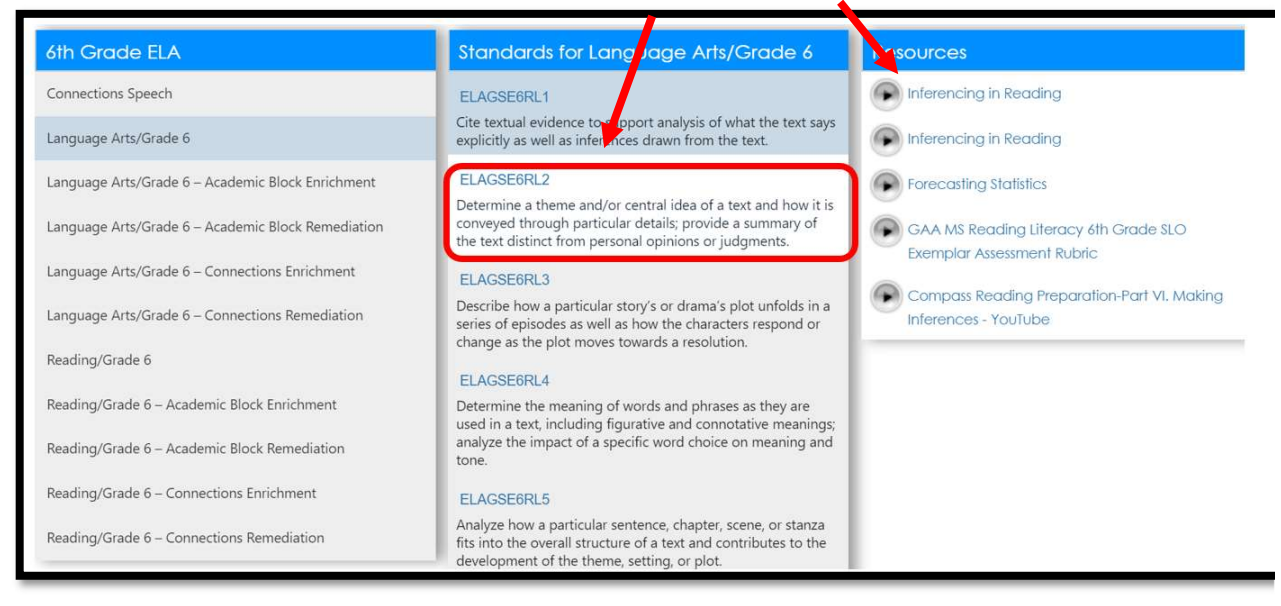

#### Exiting SLDS:

When finished in the Parent/Student Portal, click the Logout button to complete the session.

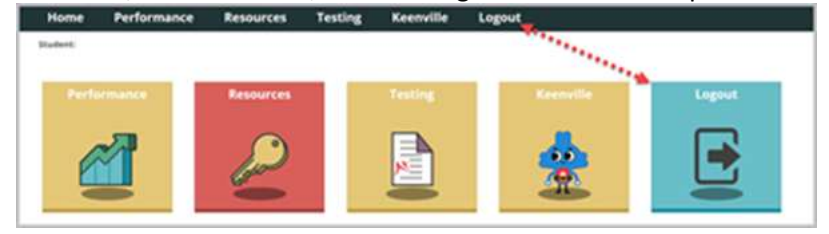